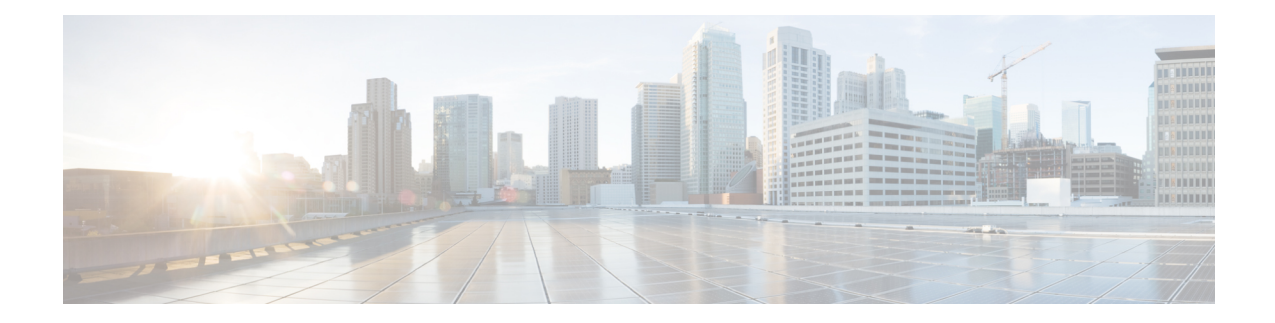

# **Configuration Example: Converged Access Management through Prime Infrastructure with SNMP v2 and v3**

The Converged Access Management through Prime Infrastructure with SNMP v2 and v3 document describes how to add Converged Access (Cisco Catalyst 3850 Series and Cisco Catalyst 3650 Series Switches) to Prime Infrastructure with Simple Network Management Protocol (SNMP) v2 and v3.

**Note**

For more information on the commands used in this section, refer to [Command](https://tools.cisco.com/Support/CLILookup/cltSearchAction.do) Lookup Tool (Registered customers only).

- [Prerequisites,](#page-0-0) page 1
- Configuring Converged Access [Management,](#page-1-0) page 2
- Verifying Converged Access Management [Configuration,](#page-8-0) page 9
- [Troubleshooting](#page-9-0) Converged Access Management Configuration Issues , page 10

## <span id="page-0-0"></span>**Prerequisites**

We recommend that you have knowledge on the following topics:

- Converged Access Cisco IOS Version 3.3.2 or later.
- Prime Infrastructure Version 2.0 or later.

#### **Supported Platforms and Releases**

- Cisco Catalyst 3850 Series Switch
- Cisco Catalyst 3650 Series Switch

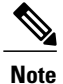

The information in this document was created from the devices in a specific lab environment. All of the devices used in this document started with a cleared (default) configuration. If your network is live, make sure that you understand the potential impact of any command.

## <span id="page-1-0"></span>**Configuring Converged Access Management**

### **Configuring SNMP v2 on a Switch using CLI**

To configure SNMP v2, use the following commands:

Device# configure terminal

Device(config)# snmp-server community V2Community RW

### **Configuring SNMP v2 on a Switch using GUI**

Perform the following steps to configure SNMP v2:

#### **Step 1** From the GUI, navigate to **Configuration** > **Controller** > **Management** > **SNMP** > **Communities** > **New**

#### **Figure 1: Configuring SNMP V2**

 $\mathsf I$ 

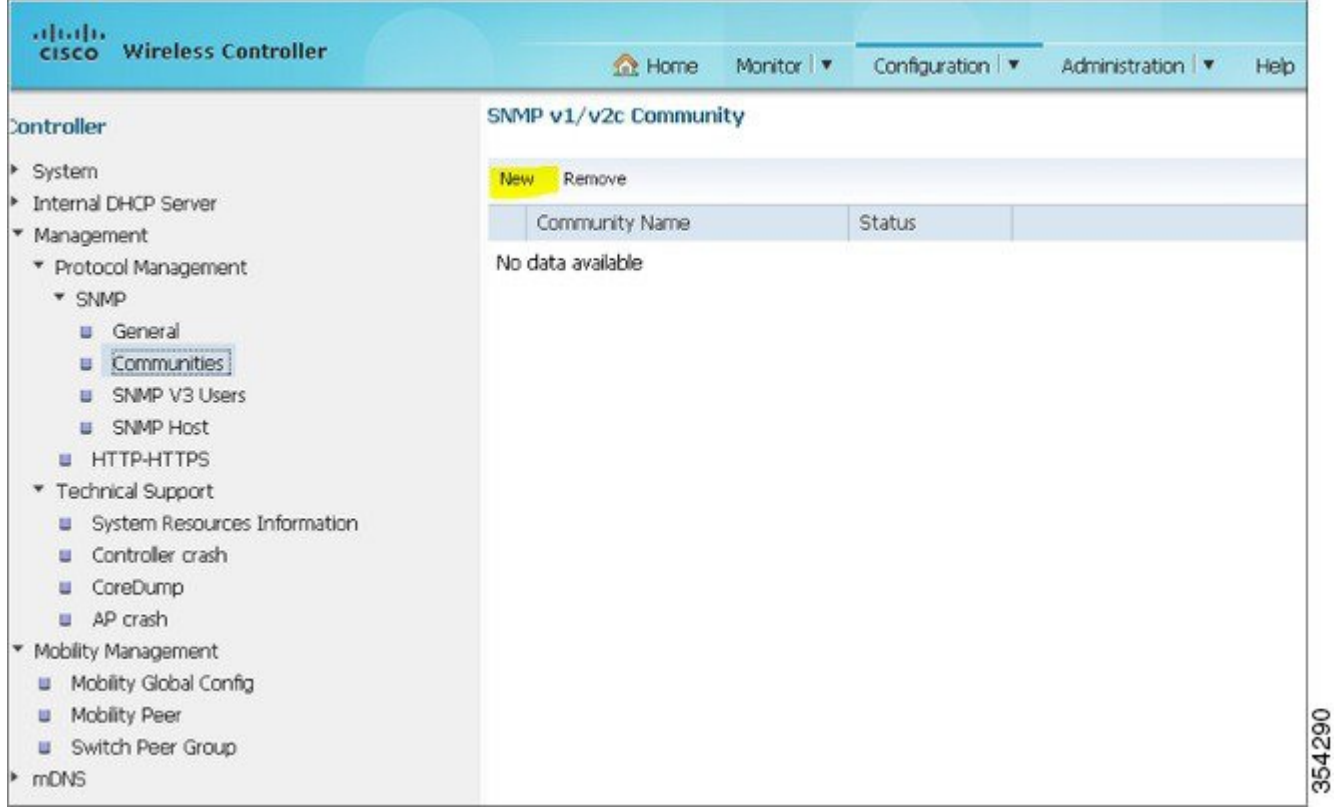

1

**Step 2** Enter the details as shown in the following figure.

#### **Figure 2: Configuring SNMP V2**

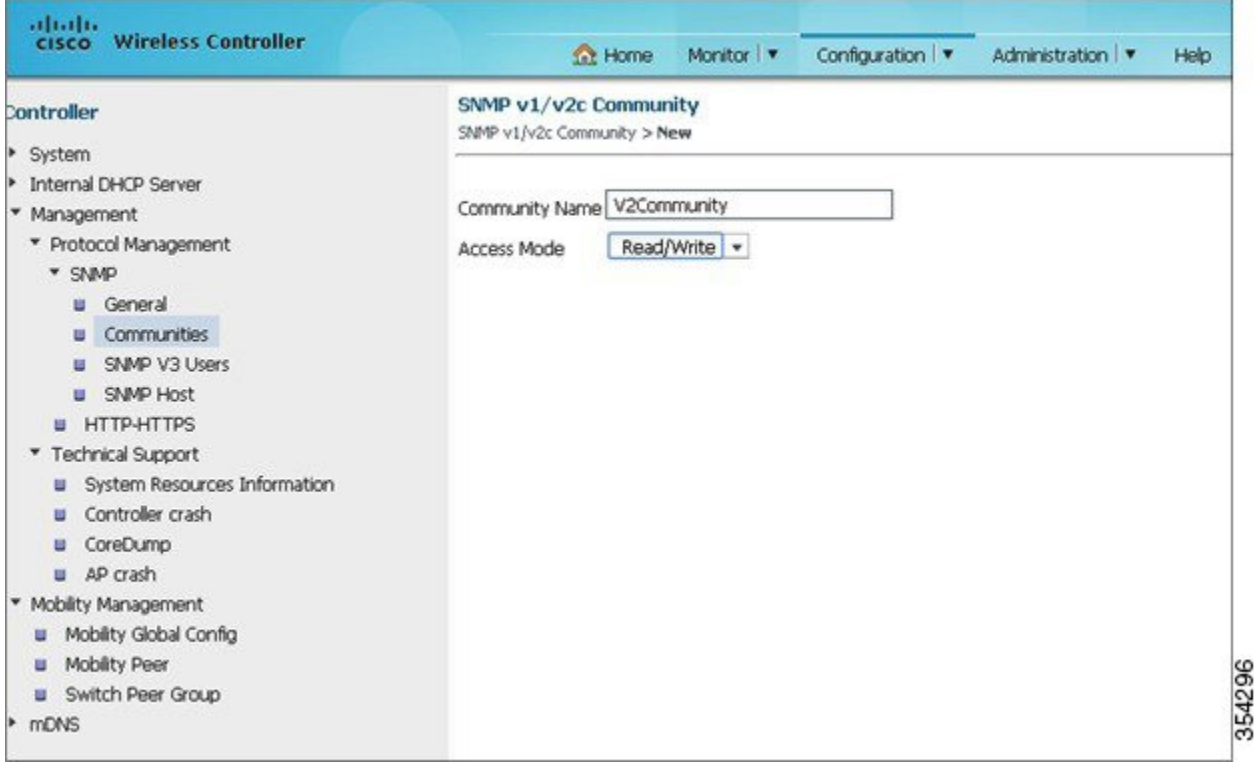

### **Configuring SNMP v3 on a Switch using CLI**

To configure SNMP v3, use the following commands:

Device# configure terminal Device(config)# snmp-server group V3Group v3 auth read V3Read write V3Write Device(config)# snmp-server user V3User V3Group v3 auth sha Password1 priv aes 128 Password1 Device(config)# snmp-server view V3Read iso included Device(config)# snmp-server view V3Write iso included Device(config)# snmp-server host 198.51.100.170 version 3 auth V3User Device(config)# snmp-server enable traps

### **Configuring on Prime Infrastructure**

Perform the following tasks to configure SNMP v2 and SNMP v3 on Prime Infrastructure:

 $\mathbf{I}$ 

1

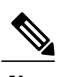

**Note** Use the Lifecycle view.

**Step 1** Navigate to **Operate** > **Device Work Center** > **Add Device**.

#### **Figure 3: Add Device**

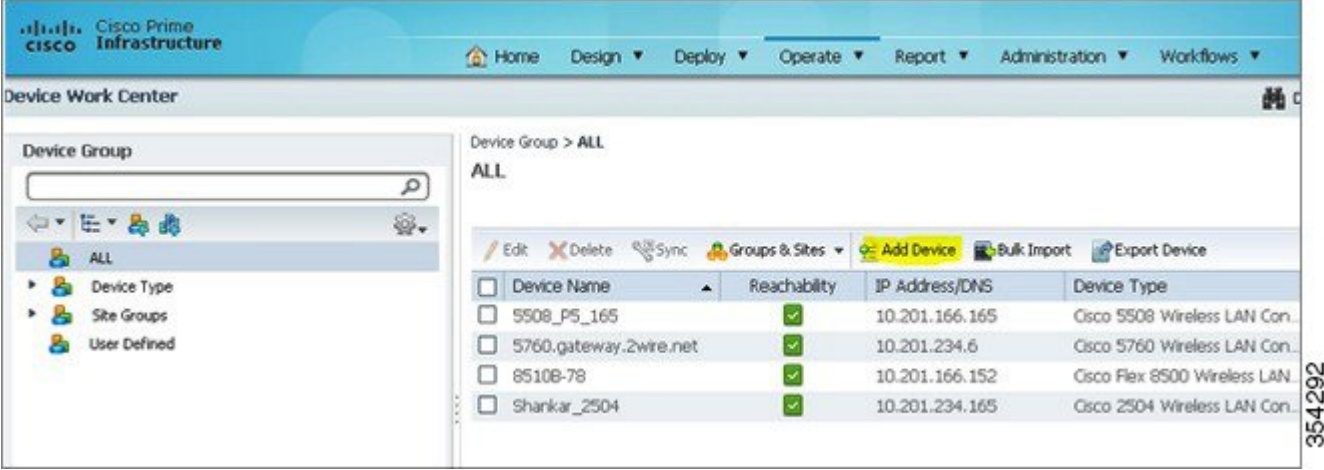

#### **Step 2** Add the SNMP V2 configuration details as shown in the following figure:

#### **Figure 4: SNMP V2 Configuration Details**

 $\mathbf{I}$ 

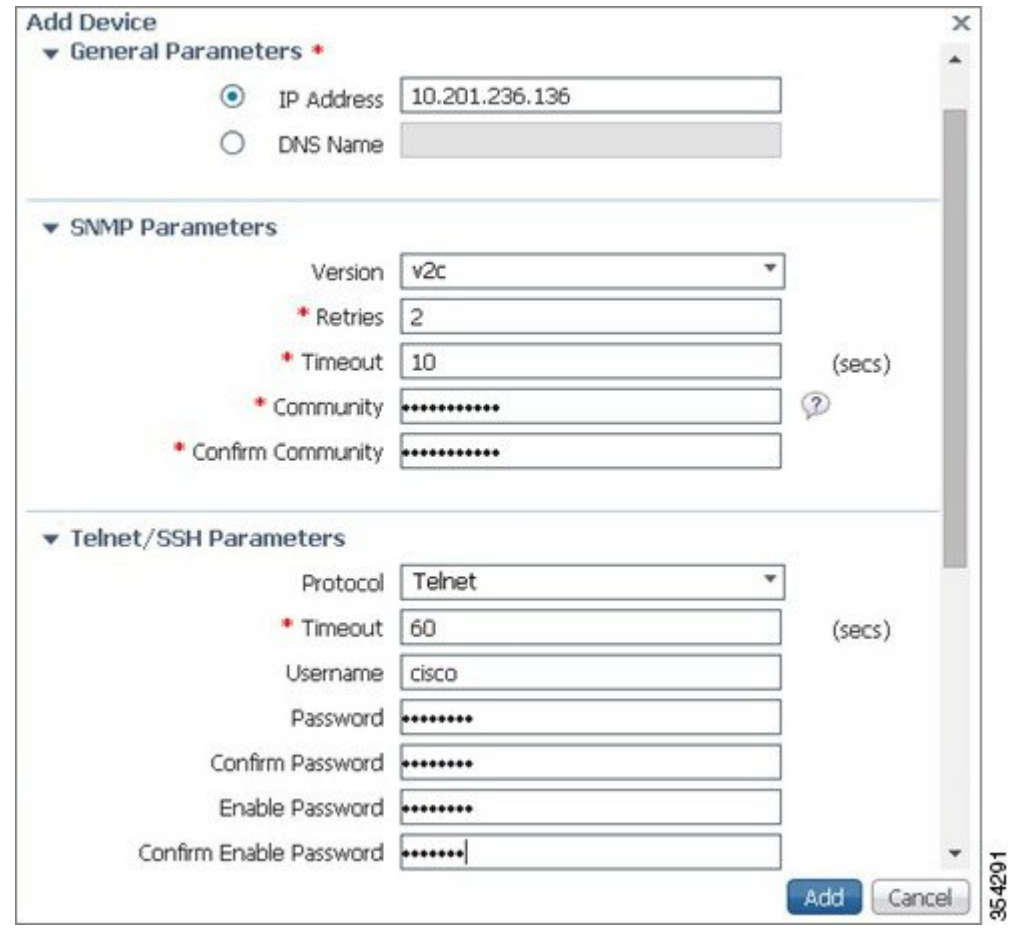

 $\overline{\phantom{a}}$ 

**Step 3** Enter the SNMP v3 details as shown in the following figure:

**Figure 5: SNMP V3 Configuration Details**

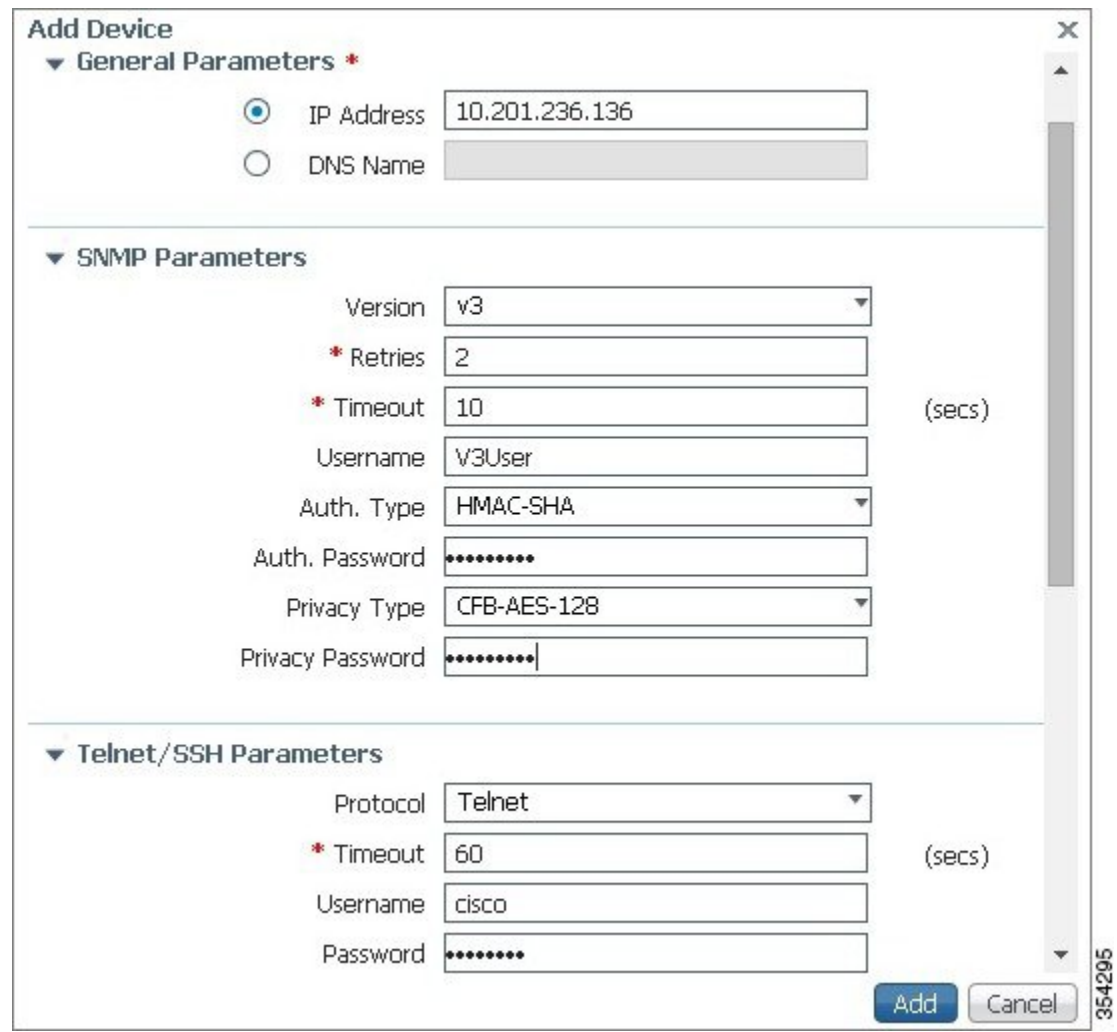

If Telnet or Secure Shell parameters are not entered, Prime Infrastructure will not collect inventory from the switch. **Note**

## <span id="page-8-0"></span>**Verifying Converged Access Management Configuration**

#### **Verifying SNMP v2 Configuration on a Switch**

To verify SNMP v2 configuration on the switch, use the following commands:

```
Device# show snmp community
Community name: V2Community
Community Index: V2Community
Community SecurityName: V2Community
storage-type: nonvolatile active
```
### **Verifying SNMP v3 Configuration on a Switch**

To verify SNMP v3 configuration on a switch, use the following commands:

```
Device# show snmp user
User name: V3User
Engine ID: 80000009030068BC0C5A8F80
storage-type: nonvolatile active
Authentication Protocol: SHA
Privacy Protocol: AES128
Group-name: V3Group
Device# show snmp group
groupname: V3Group security model:v3 auth
contextname: <no context specified> storage-type: nonvolatile
readview : V3Read writeview: V3Write
notifyview: <no notifyview specified>
row status: active
```
### **Verifying Configuration on Prime Infrastructure**

The following figure verifies the configuration on Prime Infrastructure:

**Figure 6: Verifying Prime Infrastructure Configuration**

| <b>Device Work Center</b>          |                                        |                           |                                                     |                             |                | <b>10 Discovery SE</b> Configuration Archives (2) Software Image Managem |  |
|------------------------------------|----------------------------------------|---------------------------|-----------------------------------------------------|-----------------------------|----------------|--------------------------------------------------------------------------|--|
| <b>Device Group</b><br>$Q - E - B$ | Device Group > ALL<br>ALL.<br>٩<br>ŵ., |                           |                                                     |                             |                |                                                                          |  |
| <b>Pa ALL</b>                      | Left X Delete 2019/nc                  | <b>A</b> Groups & Sites v | Q: Add Device <b>B.D.A. Import B. Export Device</b> |                             |                |                                                                          |  |
| <b>P R</b> Device Type             | Device Name                            | Reachability<br>$\sim$    | IP Address/DNS                                      | Device Type                 | Admin Status   | <b>Inventory Collection Status</b>                                       |  |
|                                    |                                        |                           | 2011, SAA, 3405                                     | Osco 5508 Wineless LAN Con  | Managed        | Completed                                                                |  |
|                                    | 5508 PS 165<br>0                       |                           |                                                     |                             |                |                                                                          |  |
| <b>Ba User Defined</b>             | $\Box$ 5750-796                        |                           | 311, 2011, 2736, 3736                               | Osco 5760 Wineless LAN Con. | Managed        | Completed                                                                |  |
| <b>&gt; Be She Groups</b>          | S760.gabeway.2wire.net                 | ×                         | 18.201.254 h                                        | Osto 5760 Wineless LAN Con. | <b>Minkard</b> | Completed                                                                |  |
|                                    | $\square$ $05100-70$                   |                           | 33,201,166,152                                      | Osco Flex (ISOD Weekes LAN  | Managed        | Completed                                                                |  |

Π

## <span id="page-9-0"></span>**Troubleshooting Converged Access Management Configuration Issues**

There is currently no specific troubleshooting information available for this configuration.